**Navodila za uporabo orodja »Classic Client Toolbox« za profesionalno kartico**

# Kazalo

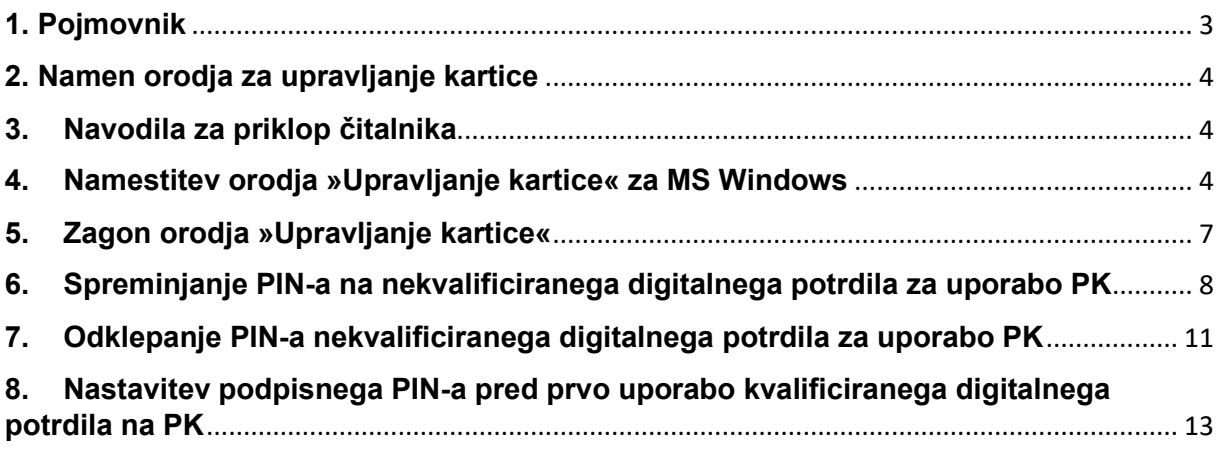

# <span id="page-2-0"></span>**1. Pojmovnik**

### **PK**

Profesionalna kartica.

### **Digitalno potrdilo**

Je potrdilo v elektronski obliki, ki povezuje podatke za preverjanje elektronskega podpisa z določeno osebo (imetnikom potrdila) ter potrjuje njeno identiteto.

### **KPEP**

Je potrdilo, ki izpolnjuje zahteve iz 28. člena ZEPEP in ki ga izda registriran overitelj, ki deluje v skladu z zahtevami iz 29. do 36. člena ZEPEP. KPEP na PK je kvalificirano potrdilo za elektronski podpis, zapisano na PK, ki se uporablja z osebnim geslom in imetniku PK omogoča kvalificiran elektronski podpis

### **PEP**

PEP na PK je (nekvalificirano) potrdilo za elektronski podpis, zapisano na PK, ki se uporablja z osebnim geslom in imetniku PK omogoča elektronski podpis in dostop do podatkov v zalednem sistemu.

### **PIN**

Je osebno geslo za uporabo profesionalne kartice.

### **PUK**

Je geslo za odklepanje profesionalne kartice.

### **TPIN**

Je transportni PIN za prvo uporabo KPEP.

### <span id="page-3-0"></span>**2. Namen orodja za upravljanje kartice**

Orodje »Upravljanje kartice« Thales Classic Client Toolbox for ZZZS, omogoča:

- 1. Varne transakcije pri uporabi pametne kartice, z uporabo digitalnega potrdila, shranjenega na pametni kartici. To vključuje varno prijavljanje, odjavljanje, zaklepanje in odklepanje MS operacijskih sistemov, podpisovanje makrov, kreiranih v orodjih MS Office ali Adobe Acrobat dokumentov, odpiranje in verificiranje dokumentov podpisanih z digitalnim potrdilom in še razne druge namene.
- **2.** Upravljanje s pametno kartico preko osebnega računalnika, kot npr. odklepanje zaklenjenega PIN-a in nastavitev ali spremembo PIN-a, upravljanje z digitalnimi potrdili in njihovo varnostjo. Profesionalna kartica ne omogoča dodajanja ali brisanja digitalnih potrdil na kartico.

### <span id="page-3-1"></span>**3. Navodila za priklop čitalnika**

Za delo s kartico potrebujete osebni računalnik z operacijskim sistemom Windows in čitalnik kartic, ki je PC/SC kompatibilen. Čitalnik ima lahko eno režo (npr. Gemalto PC Pinpad Reader) ali več rež za vstavljanje kartic.

### <span id="page-3-2"></span>**4. Namestitev orodja »Upravljanje kartice« za MS Windows**

Orodje »Upravljanje kartice« deluje na operacijskih sistemih MS Windows (7, 10 in 11) operacijskih sistemih. Osnovni namestitveni postopek aplikacije je enak za vse naštete operacijske sisteme. Za namestitev potrebujete ustrezna pooblastila za nameščanje na operacijskem sistemu.

1. Namestitev začnete z dvojnim klikom na namestitveno datoteko, ki ste jo predhodno prenesli na svoj računalnik. Zadnja verzija orodja se nahaja [tukaj.](https://www.zzzs.si/?id=126&detail=A48C0C0C05D94514C1257D79002AB76D)

Ko to storite, se pojavi okno, ki sporoča, da ste začeli s postopkom za namestitev orodja:

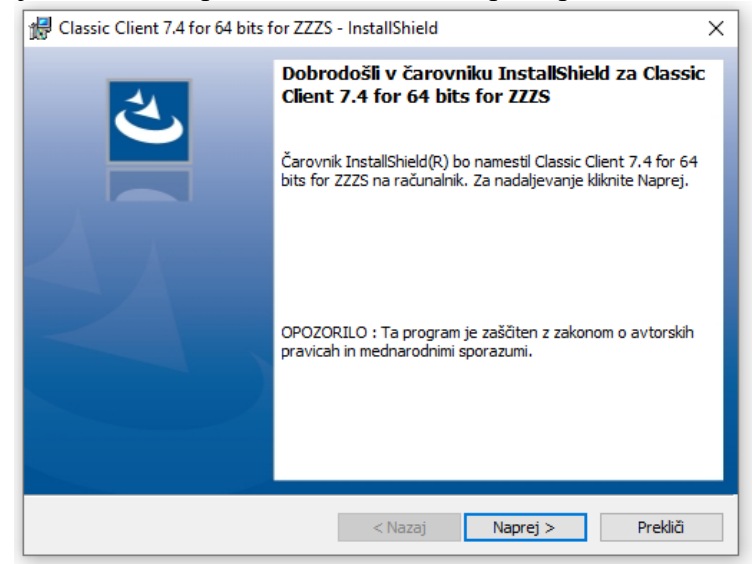

### Kliknite gumb **»Naprej«**.

2. Pojavi se okno, kjer je prikazana licenčna pogodba.

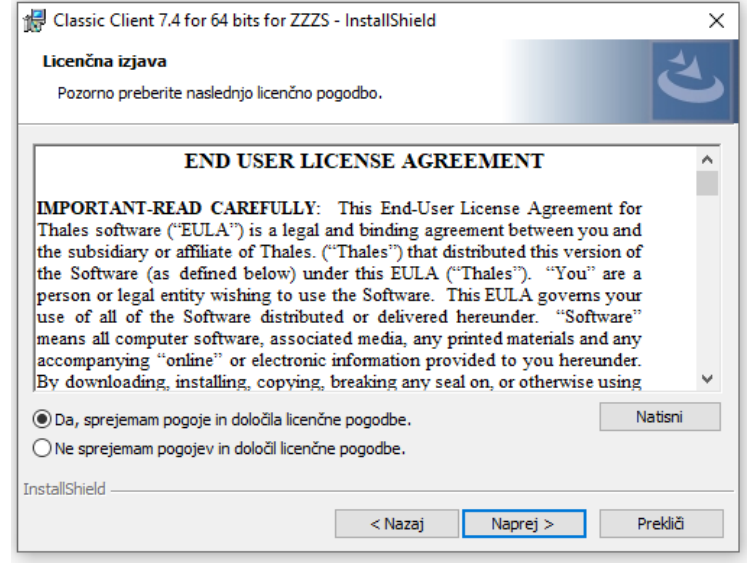

Preberite si licenčno izjavo, označite opcijo: **»Da, sprejemam pogoje in določila licenčne pogodbe.«** in kliknite gumb **»Naprej«**.

3. Pojavi se okno, kjer določite, kam na vašem računalniku se bo namestilo orodje »Upravljanje kartice«. Predlagano ciljno mapo lahko obdržite ali spremenite.

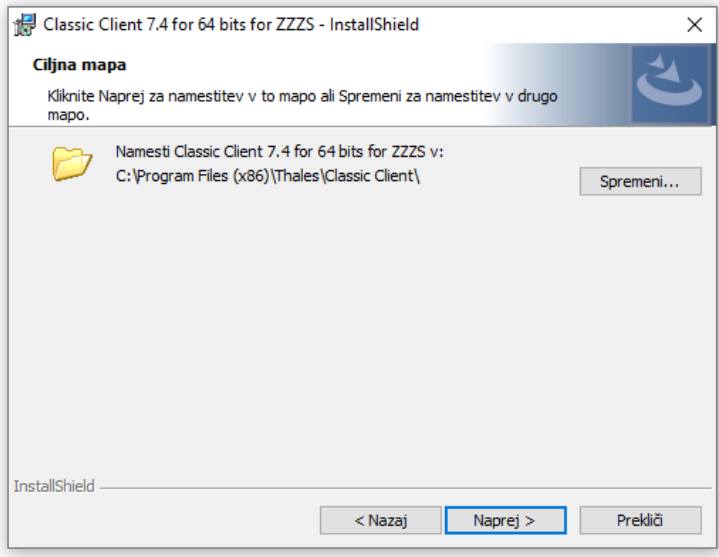

Kliknite gumb **»Naprej«**.

4. Pojavi se okno, ki sporoča, da je orodje pripravljeno na namestitev.

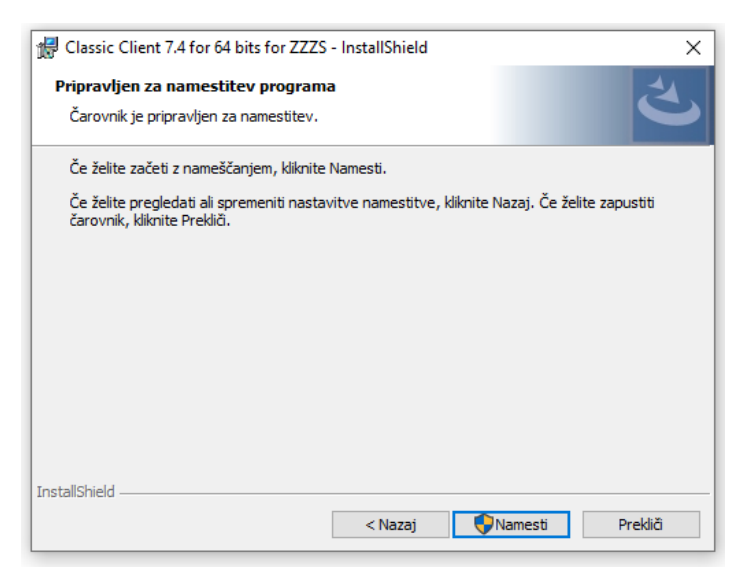

#### Kliknite gumb **»Namesti«**.

5. Pojavi se okno, ki obvešča o postopku namestitve orodja na vaš računalnik.

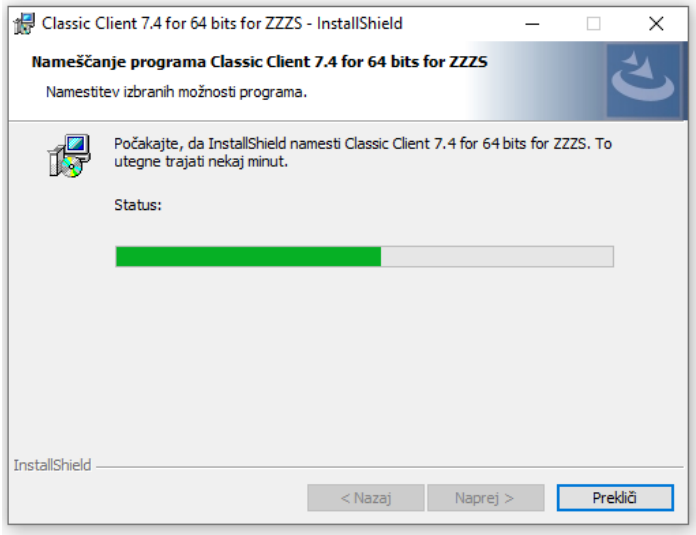

6. Ko sistem konča z namestitvijo, se pojavi okno, ki sporoča, da je orodje uspešno nameščeno na vaš računalnik.

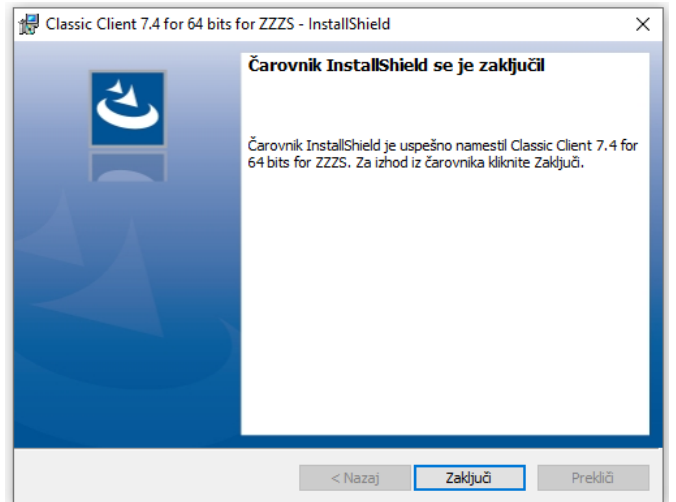

Kliknite gumb **»Zaključi«**.

7. Lahko se pojavi se okno, ki vam sporoča, da je potrebno računalnik pred uporabo orodja »Upravljanje kartice« ponovno zagnati. V primeru, da želite orodje »Upravljanje kartice« nemudoma uporabljati, shranite vse svoje odprte dokumente in kliknite gumb **»Da«**, za ponovni zagon sistema. V primeru, da kliknete gumb **»Ne«**, boste lahko orodje »Upravljanje kartice« uporabljali po prvem ponovnem zagonu računalnika. S tem je orodje »Upravljanje kartice« nameščeno na vašem računalniku.

# <span id="page-6-0"></span>**5. Zagon orodja »Upravljanje kartice«**

Orodje se zažene preko menija »**Start – Programi – Thales – Classic Client Toolbox**«, če ste obdržali ciljno mapo namestitve orodja. Zažene se orodje »Upravljanje kartice«, ki omogoča upravljanje s kartico PK.

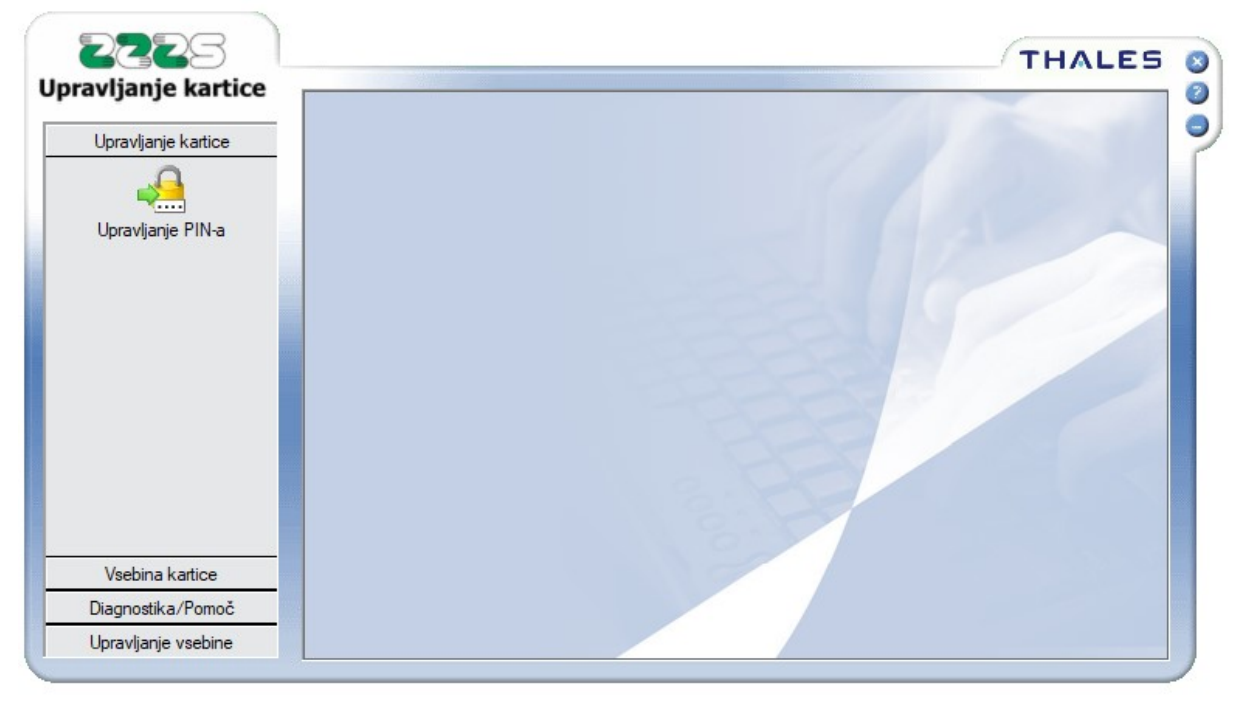

To orodje ima štiri menije na levi strani okna:

- Upravljanje PIN-a, ki omogoča odklepanje in spreminjanje PIN-ov na kartici.
- Vsebina kartice, ki omogoča upravljanje z digitalnimi potrdili in pregled informacij o lastnostih kartice.
- Diagnostika/Pomoč, ki vsebuje splošne informacije o orodjarni in polno verzijo uporabniških navodil za orodjarno (v angleškem jeziku).
- Upravljanje vsebine, kjer lahko preberemo osebne podatke, ki so na digitalnem potrdilu na kartici.

# <span id="page-7-0"></span>**6. Spreminjanje PIN-a na nekvalificiranega digitalnega potrdila za uporabo PK**

Vsaka PK ima nekvalificirano digitalno potrdilo (PEP), ki omogoča varen dostop do on-line sistema. Potrdilo je zaščiteno z geslom PIN, ki ga zaradi varnosti lahko napačno vnesete le trikrat, nato se zaklene.

PIN je zaradi varnosti priporočljivo vsake toliko časa menjati. To naredite tako, da v čitalnik vstavite kartico in v orodju »Upravljanje kartice«, kliknete na meni »Upravljanje PIN-a«. V oknu »Izberite čitalnik«, se postavite na ustrezni čitalnik. To je tisti čitalnik (če imate v izbiri več prikazanih čitalnikov), ki ob kliku nanj, v oknu »Izberite akcijo«, prikaže zapis »HPC-Entry«.

Za spreminjanje PIN-a, izberite opcijo **»Spreminjanje PIN-a«** in kliknite gumb **»Naslednji«**. V primeru, da imate PIN zaklenjen, spreminjanje PIN-a ni možno. Zaklenjen PIN se lahko samo odklene (glej sedmo poglavje).

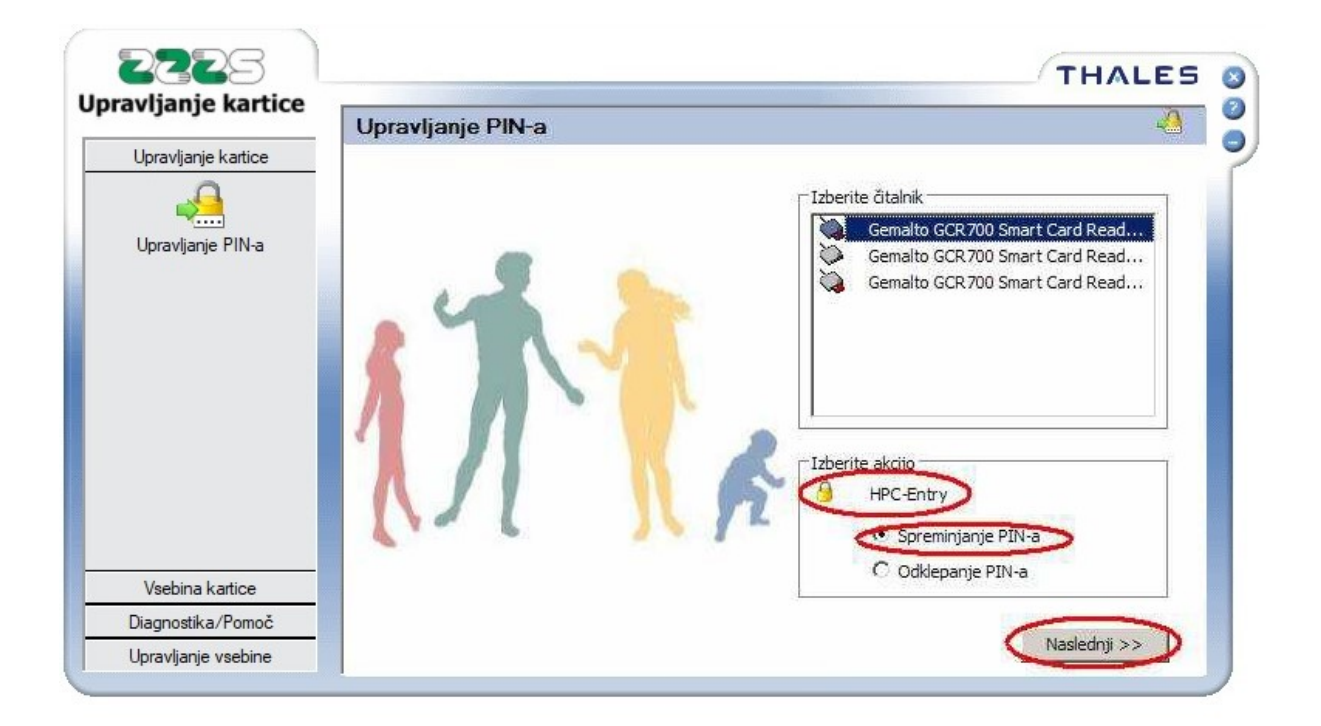

Pojavi se okno, ki omogoča spreminjanje PIN-a.

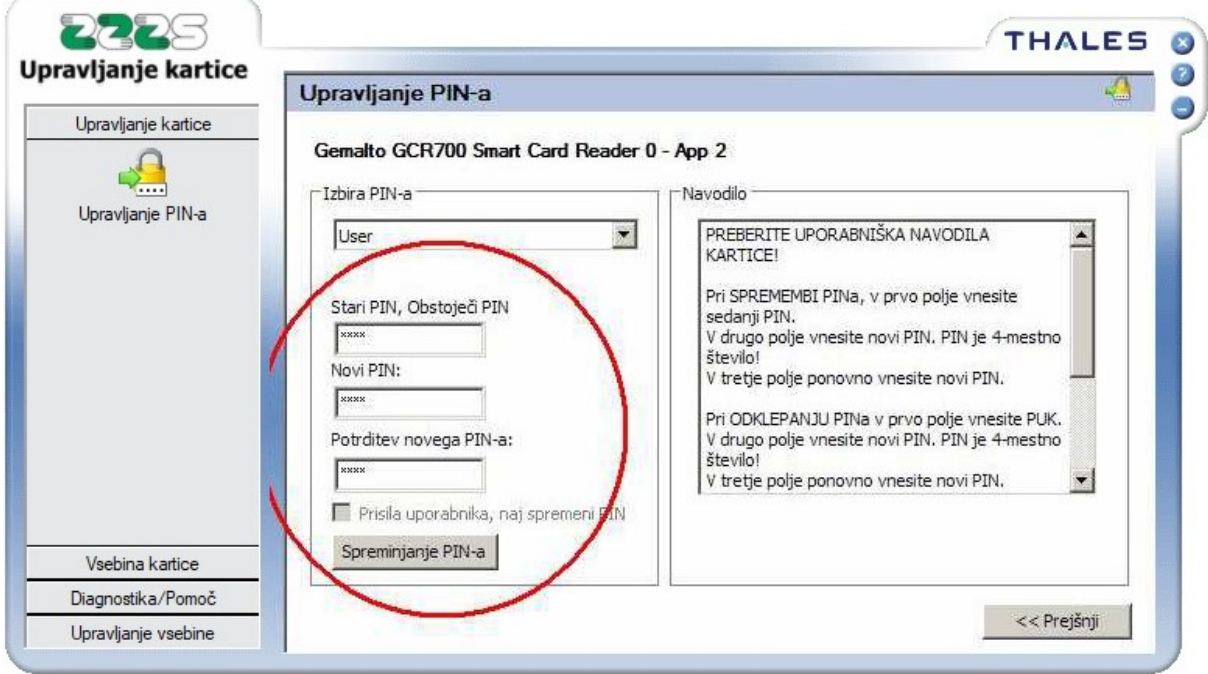

V polje **»Stari PIN, Obstoječi PIN«** je potrebno vnesti trenutno veljaven 4-mestni PIN, v polju **»Novi PIN«** in **»Potrditev novega PIN-a«** pa je potrebno vnesti nov želeni 4-mestni PIN (obakrat mora biti PIN enak). Ko so vnosi izpolnjeni, kliknite na gumb **»Spreminjanje PINa«** in če ste bili uspešni, orodje javi uspešno spremembo PIN-a.

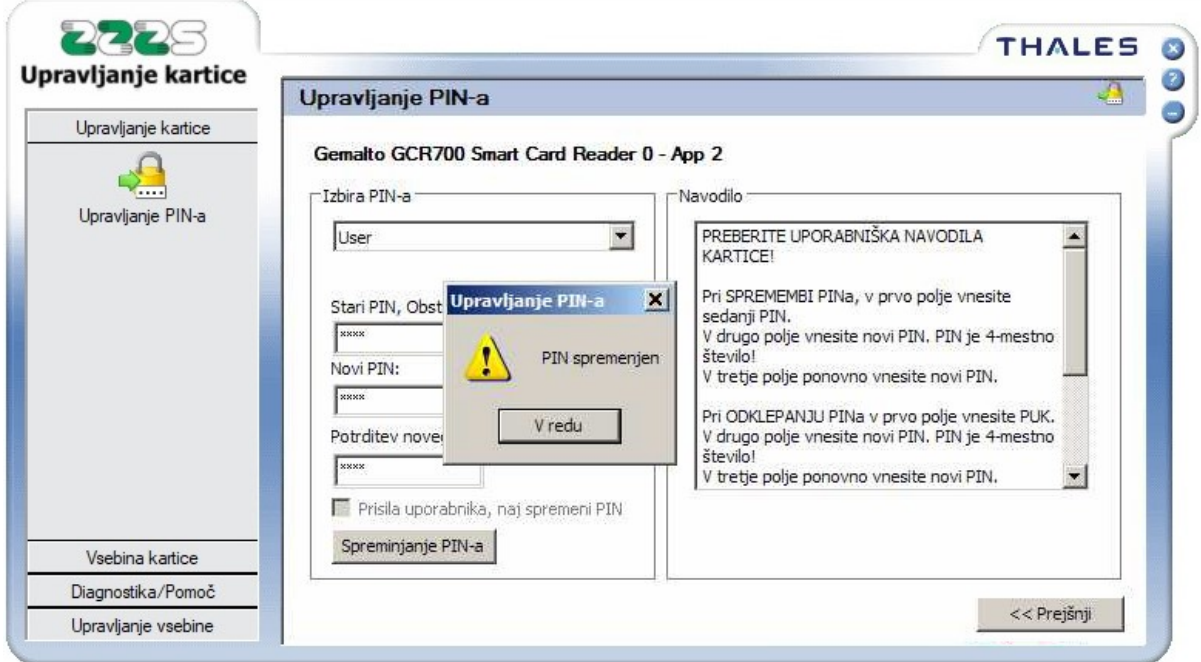

V primeru, da vnosna polja niso pravilno izpolnjena, aplikacija javi napako. Če ste napačno vnesli stari PIN, bo aplikacija javila, da ste neuspešno potrdili PIN. Zamenjava PIN-a ne bo uspela. Z zamenjavo poskusite ponovno, s pravilnimi vhodnimi podatki, **vendar se po treh neuspešnih poskusih PIN zaklene** in ga boste morali odkleniti z uporabo PUK gesla.

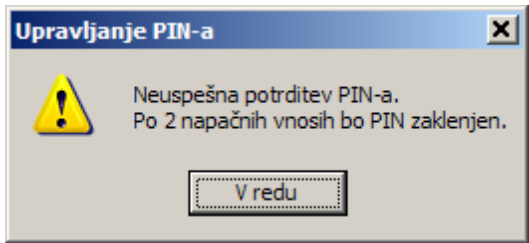

V primeru, da ste napačno vnesli novi PIN (vnos enakega PIN-a v dve polji), bo aplikacija javila, da se PIN in potrditev PIN-a ne ujemata. Zamenjava PIN-a ne bo uspela. Z zamenjavo poskusite ponovno, s pravilnimi vhodnimi podatki.

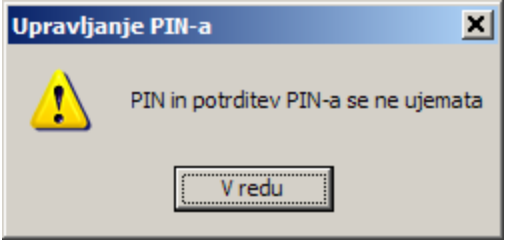

### <span id="page-10-0"></span>**7. Odklepanje PIN-a nekvalificiranega digitalnega potrdila za uporabo PK**

V primeru, da ste si PIN, ki varuje PEP zaklenili, si ga lahko odklenete. To naredite tako, da v čitalnik vstavite kartico in v orodju »Upravljanje kartice«, kliknete na meni »Upravljanje PINa«. V oknu »Izberite čitalnik«, se postavite na ustrezni čitalnik. To je tisti čitalnik (če imate v izbiri več prikazanih čitalnikov), ki ob kliku nanj, v oknu »Izberite akcijo«, prikaže zapis »HIC-Portal«.

Za odklepanje PIN-a, izberite opcijo **»Odklepanje PIN-a«** in kliknite gumb **»Naslednji«**.

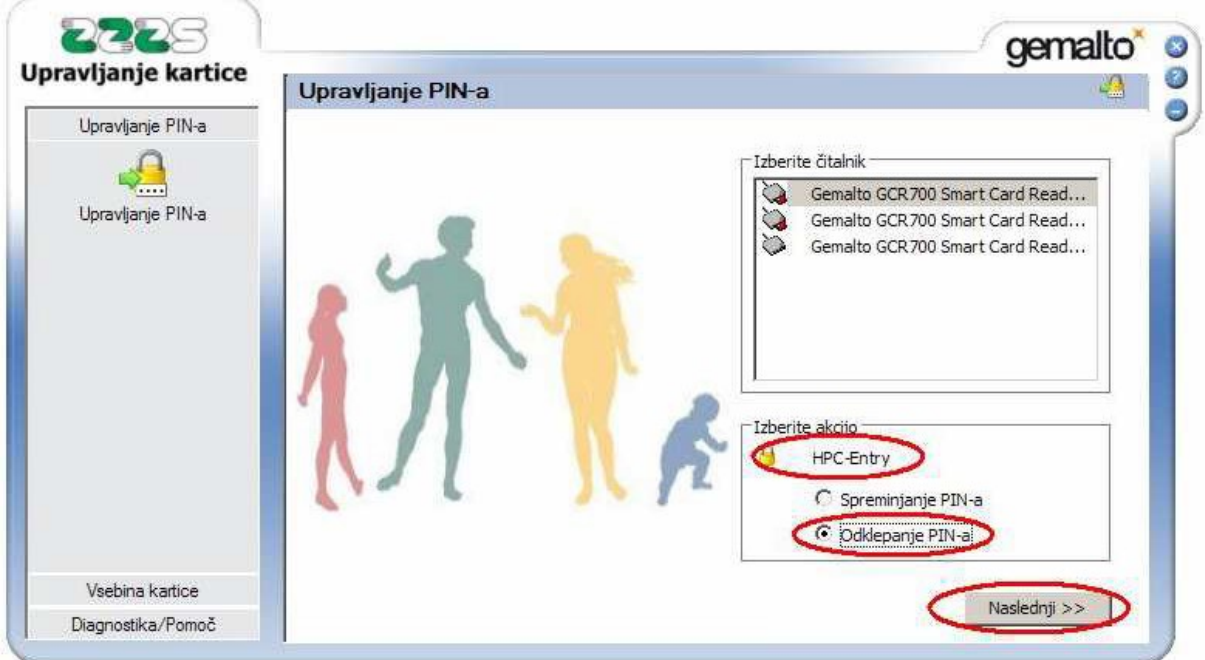

Pojavi se okno, ki omogoča odklepanje PIN-a.

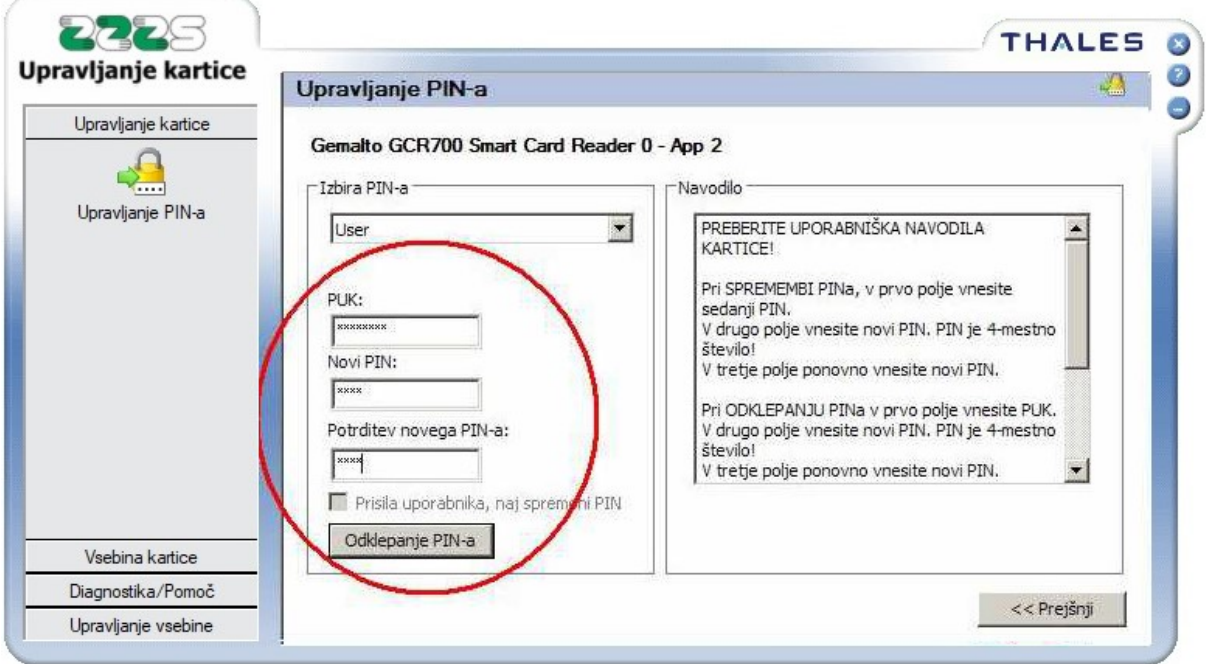

V polje »PUK« vnesite 8-mestno PUK geslo (ki ste ga prejeli po pošti v ločeni pošiljki, na isti naslov, kot kartico), v polji »Novi PIN« in »Potrditev novega PIN-a« pa vnesite nov želeni 4 mestni PIN (obakrat mora biti PIN enak). Ko so vnosna polja izpolnjena, kliknite na gumb »Odklepanje PIN-a« in v primeru, da ste bili uspešni, orodje javi uspešno spremembo PIN-a.

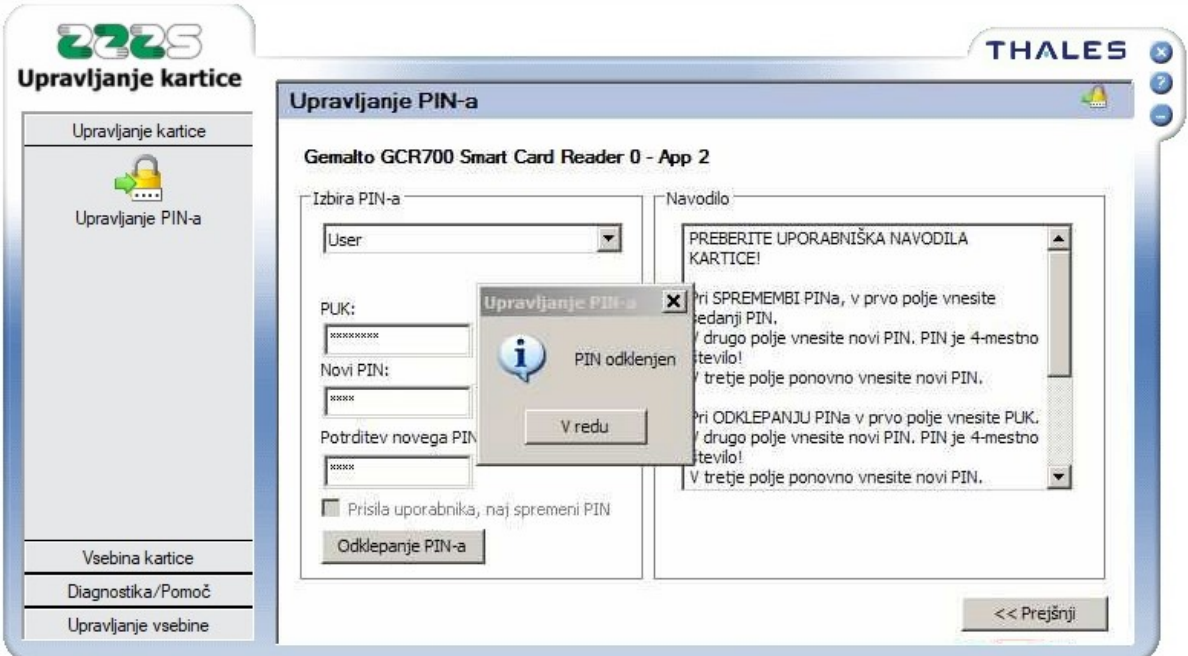

V primeru, da vnosnih polj niste pravilno izpolnili, orodje javi napako. Če ste napačno vnesli PUK, bo aplikacija javila, da odklepanje PIN-a ni uspelo.

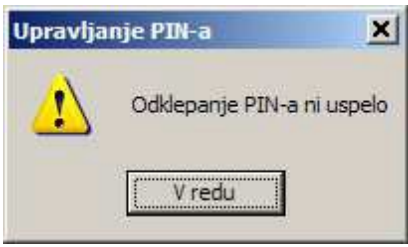

Z odklepanjem poskusite ponovno, s pravilnimi vhodnimi podatki. **PUK geslo lahko napačno vnesete le petkrat**, zatem se del kartice, ki vsebuje PEP iz varnostnih razlogov zaklene in postane neuporaben. Kartico boste lahko še vedno nemoteno uporabljali normalno, le dostop do on-line sistema za vas ne bo možen. Če želite ta dostop, boste morali naročiti novo kartico PK.

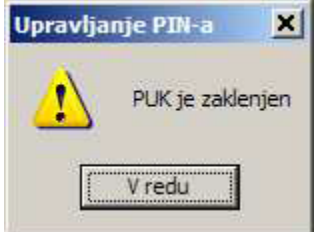

Če ste se zmotili pri vnosu novega PIN-a (vnos enakega PIN-a v dve polji), bo orodje javilo, da se PIN in potrditev PIN-a ne ujemata. Odklepanje PIN-a ne bo uspelo. Z odklepanjem poskusite ponovno, s pravilnimi vhodnimi podatki.

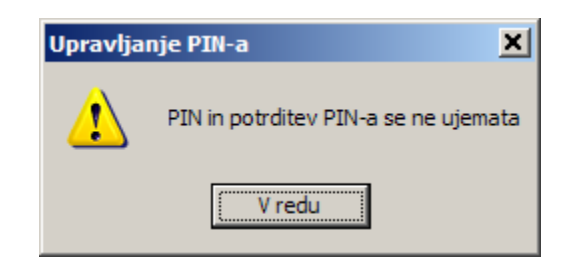

### <span id="page-12-0"></span>**8. Nastavitev podpisnega PIN-a pred prvo uporabo kvalificiranega digitalnega potrdila na PK**

PK imajo ob izdaji na čipu zapisano tudi kvalificirano digitalno potrdilo (KPEP) za elektronsko podpisovanje. To potrdilo je varovano (zaklenjeno) z geslom TPIN (ki ste ga prejeli po pošti v ločeni pošiljki, na isti naslov, kot PK). Pred prvo uporabo KPEP je potrebno nastaviti novo geslo PIN za uporabo KPEP na PK.

To naredite tako, da v čitalnik vstavite kartico in v orodju »Upravljanje kartice«, kliknete na meni »Upravljanje PIN-a«. V oknu »Izberite čitalnik«, se postavite na ustrezni čitalnik. To je tisti čitalnik (če imate v izbiri več prikazanih čitalnikov), ki ob kliku nanj, v oknu »Izberite akcijo«, prikaže zapis »HPC-Qualified«.

Za nastavitev PIN-a, izberite opcijo **»Odklepanje PIN-a«** in kliknite gumb **»Naslednji«**.

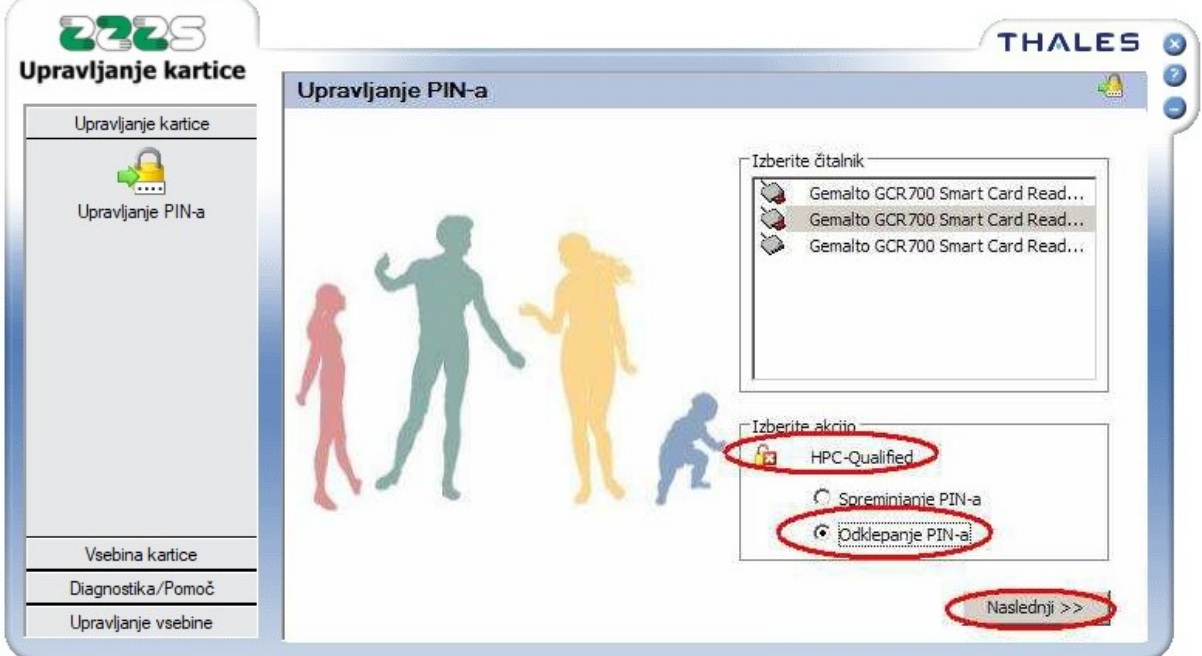

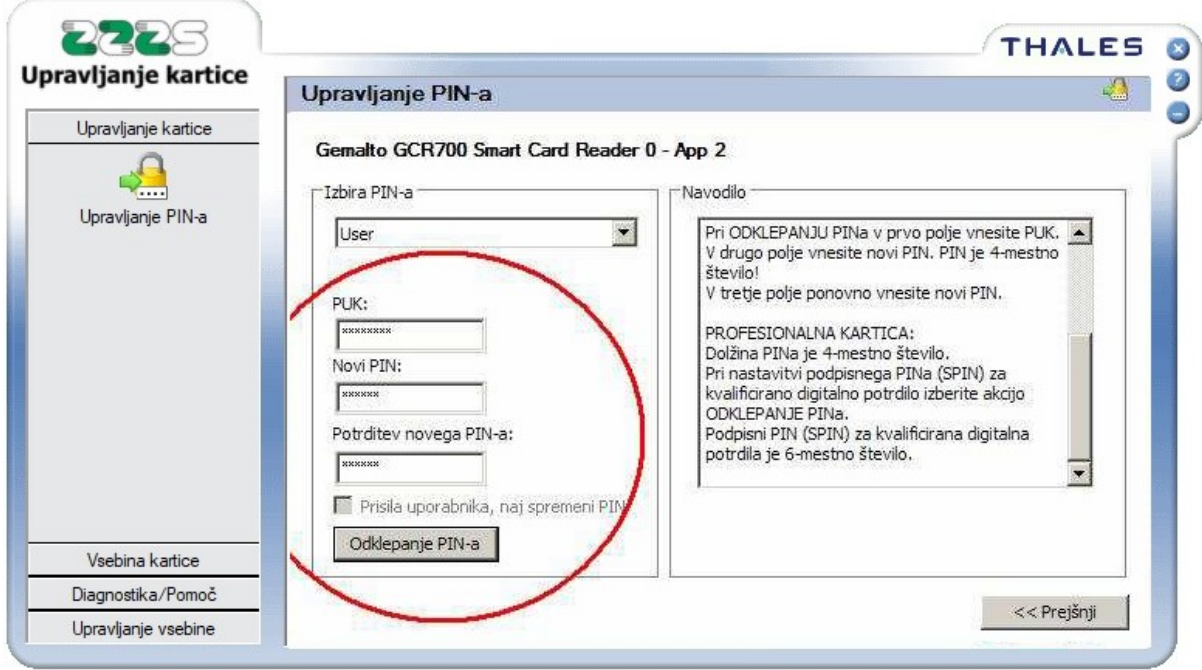

Pojavi se okno, ki omogoča odklepanje PIN-a.

V vnosno polje »PUK« vnesite 8-mestno TPIN geslo (ki ste ga prejeli po pošti, v ločeni pošiljki na isti naslov, kot PK), v vnosni polji »Novi PIN« in »Potrditev novega PIN-a« pa vnesite nov želeni 6-mestni PIN (obakrat mora biti PIN enak). Ko so vnosi izpolnjeni, kliknite na gumb »Odklepanje PIN-a« in v primeru, da ste bili uspešni, orodje javi uspešno spremembo PIN-a. Možna je samo enkratna nastavitev PIN-a za kvalificirano digitalno potrdilo. Če ga pozabite, bo del kartice, ki vsebuje kvalificirano digitalno potrdilo, postal neuporaben in ne boste mogli elektronsko podpisovati dokumentov.

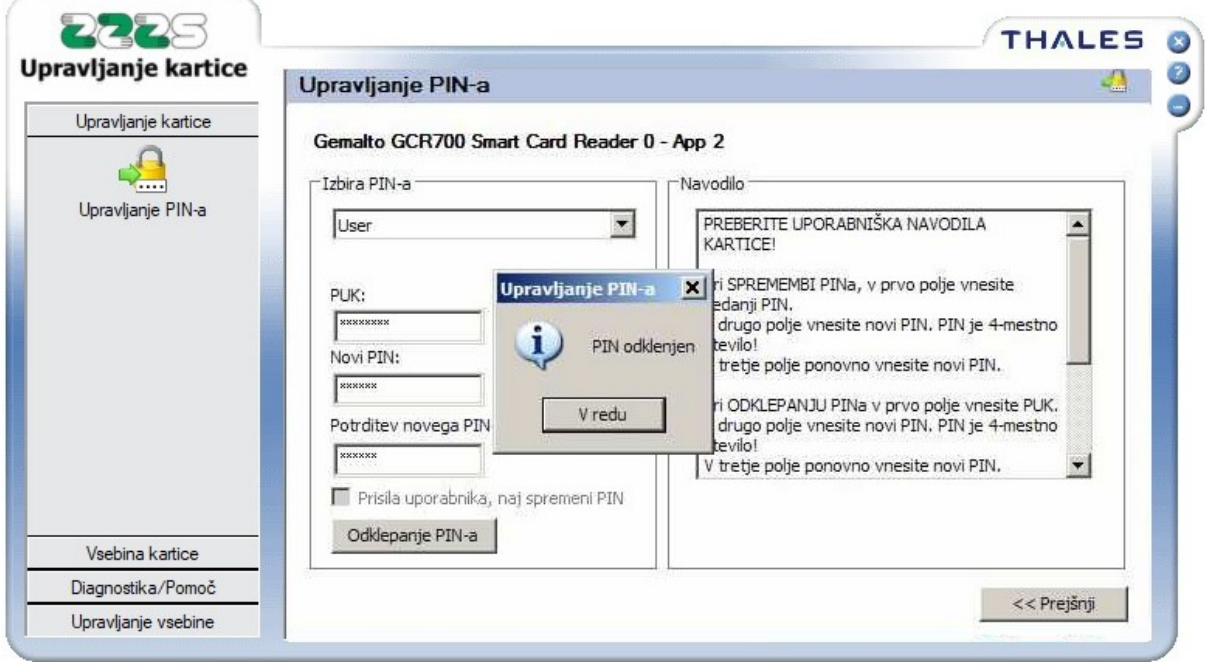

V primeru, da vnosnih polj niste pravilno izpolnili, orodje javi napako. Če ste napačno vnesli TPIN, bo orodje javilo, da odklepanje PIN-a ni uspelo.

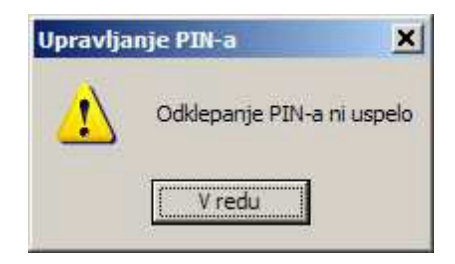

Z odklepanjem poskusite ponovno, s pravilnimi vhodnimi podatki. **PUK geslo lahko napačno vnesete le trikrat**, zatem se dostop do KPEP iz varnostnih razlogov zaklene in del kartice, ki vsebuje kvalificirano digitalno potrdilo postal neuporaben, zato ne boste mogli elektronsko podpisovati dokumentov. V tem primeru boste morali naročiti novo kartico.

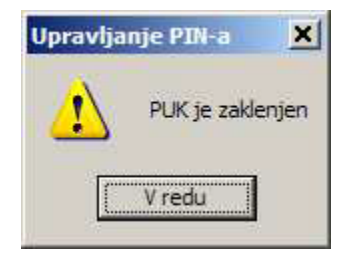

Če ste napačno vnesli novi PIN (vnos enakega PIN-a v dve polji), bo orodje javilo, da se PIN in potrditev PIN-a ne ujemata. Odklepanje PIN-a ne bo uspela. Z odklepanjem poskusite ponovno, s pravilnimi vhodnimi podatki.

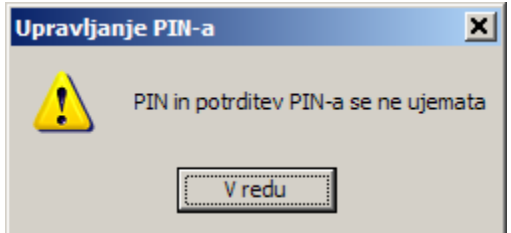